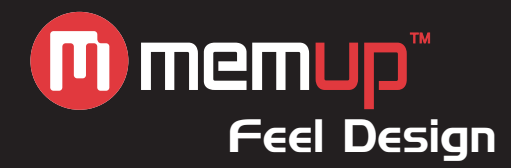

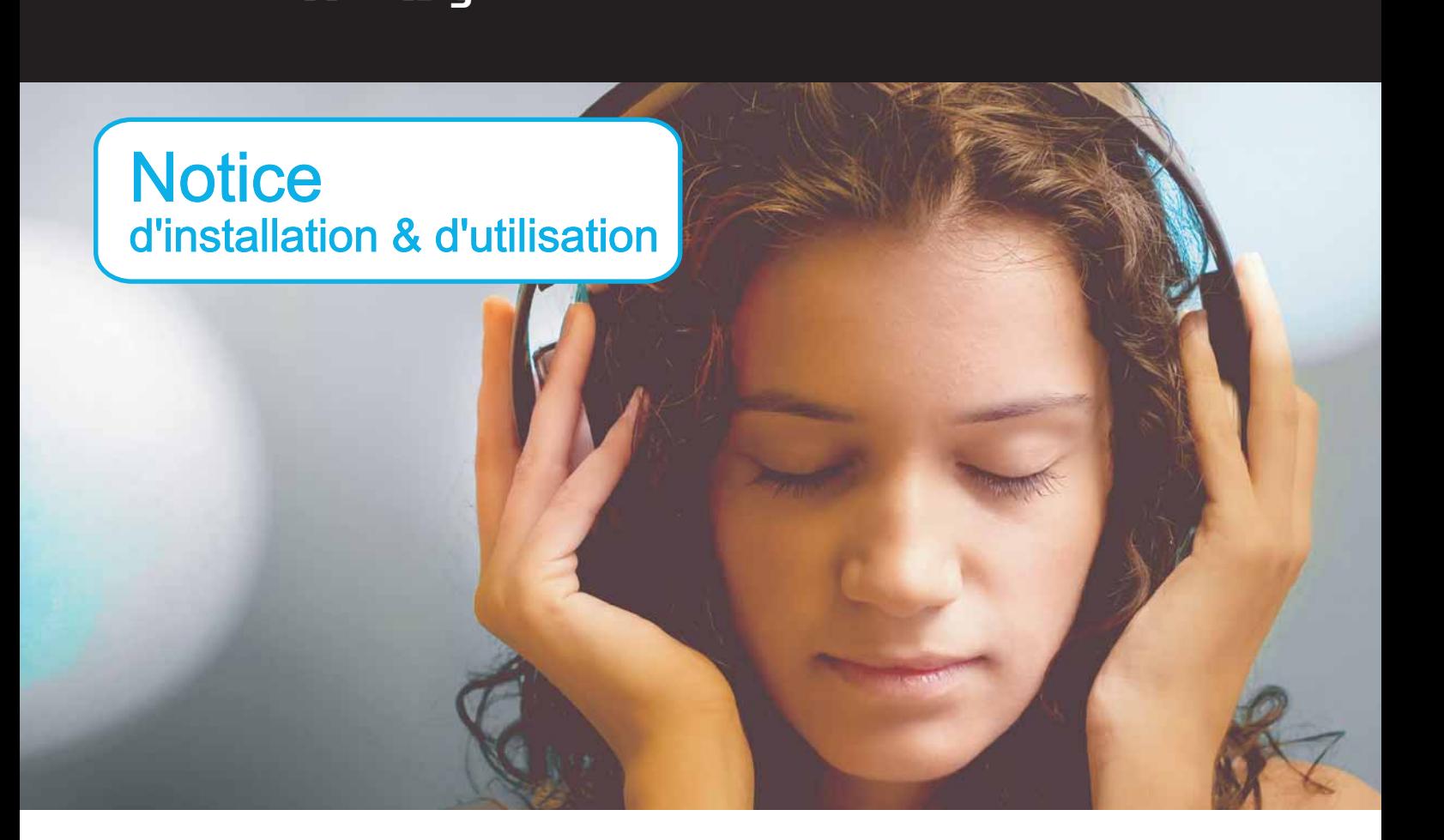

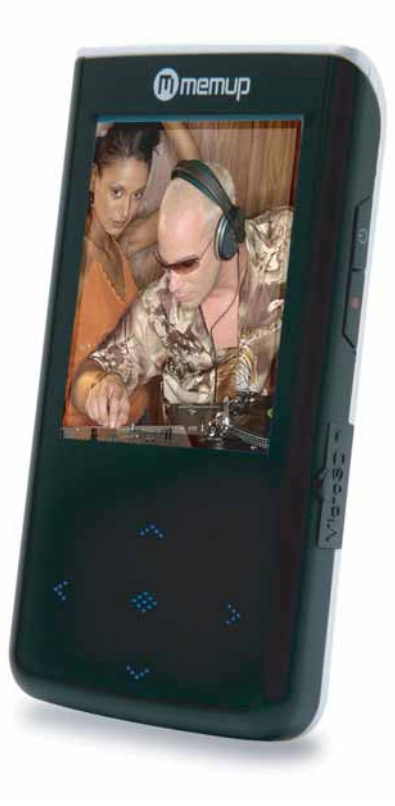

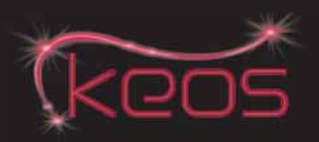

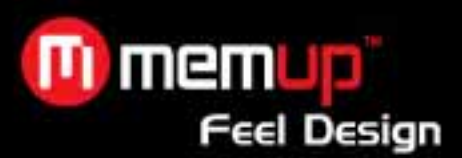

#### **SOMMAIRE** Page

EXIGENCES DU SYSTEME....................................... 2 CONNEXION AU PC ........................................................ 2 TELECHARGER LES FICHIERS.......................................... 2 DECONNEXION DU PC.................................................... 2 VUE D'ENSEMBLE DU LECTEUR KEOS.................. 3 ECOUTER DE LA MUSIQUE...................................... 3 TOUCHES DE FONCTION ................................................. 3 FONCTION Verrouillage LIRE UNE VIDEO........................................................ 4 DESCRIPTION DES TOUCHES........................................... 4 ECOUTER LA RADIO FM........................................... 4 DESCRIPTION DES TOUCHES........................................... 4 ENREGISTREMENT DE LA FM .......................................... 4 ALBUM PHOTO (PHOTO) .......................................... 4 DESCRIPTION DES TOUCHES........................................... 4 LECTURE DES ENREGISTREMENTS (VOIX) .......... 5 DESCRIPTION DES TOUCHES........................................... 5 ENREGISTREMENT VOCAL............................................... 5 COMMENT CONVERTIR UNE VIDEO....................... 5 PROCEDURE.................................................................. 5 PRECAUTIONS ET ENTRETIEN ............................... 6 PRENDRE DES PRECAUTIONS................................ 6 NETTOYAGE DU LECTEUR KEOS ............................ 6 FIRMWARE DU LECTEUR KEOS .............................. 6

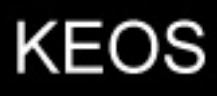

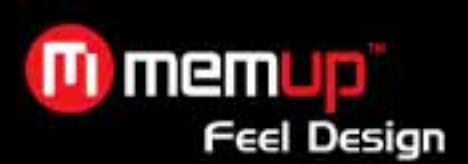

# **EXIGENCES DU SYSTEME**

- Microsoft ® Windows ME/2000/ XP/ Vista
- Processeur Pentium II 350MHz ou supérieur
- Port USB
- Espace libre de 120 Mo ou plus sur le disque dur
- Lecteur de CD-ROM

# **CONNECTION ET TELECHARGEMENT**

Assurez-vous que le lecteur est convenablement connecté au PC lors du formatage ou du téléchargement afin d'éviter toute erreur.

### **Connexion au PC**

y Connectez le lecteur au PC à l'aide du câble USB fourni. Veillez à ne pas utiliser de concentrateur ni de rallonge USB.

• Le PC détecte le "Nouveau matériel" et commence à installer automatiquement le lecteur, si nécessaire, attendez que le système finisse l'installation.

• Un nouveau disque amovible « KEOS » apparaîtra dans la fenêtre "Mon Ordinateur" et deux nouveaux "Disques amovibles" apparaîtront si vous insérez la carte micro SD dans le lecteur.

#### **Télécharger les fichiers**

Veuillez remarquer que ce lecteur compilera la liste de lecture en balayant les fichiers qui sont triés par ordre alphabétique.

### **Copier des pistes audio du PC vers le lecteur KEOS**

Safely Remove Hardware .

• Recherchez vos fichiers musicaux préférés MP3 ou WMA dans "Mon Ordinateur".

• A l'aide de la souris, sélectionnez les fichiers musicaux et cliquez sur ces fichiers avec le bouton droit de la souris, pour sélectionner "Copier".

• Trouvez le disque amovible KEOS dans "Mon Ordinateur", ouvrez le disque, puis cliquez dedans avec le bouton droit de la souris et collez les fichiers dans le lecteur **« KEOS ».**

**Attention :** Ne pas débrancher le lecteur KEOS du PC pendant le transfert de données ! Ceci endommagera le lecteur.

#### **Déconnexion du PC**

Une fois la transmission terminée, déconnectez le lecteur KEOS du PC de la manière suivante :

y Cliquez deux fois sur l'icône dans la Barre des Tâches en bas à droite de l'écran Windows.

y Après avoir sélectionné le dispositif USB, cliquez sur la touche [Arrêter]. Lorsque la fenêtre [Retirer le périphérique en toute sécurité] apparaît, cliquez sur [OK], puis débranchez le câble USB.

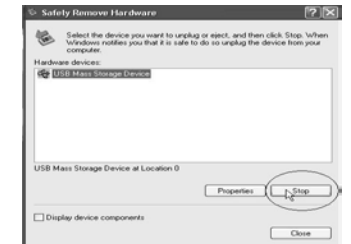

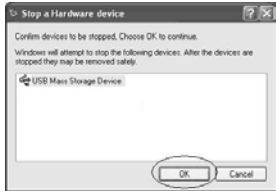

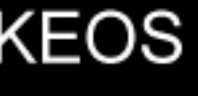

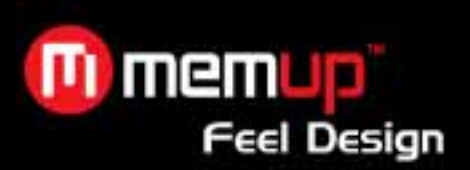

## **VUE D'ENSEMBLE DU LECTEUR KEOS**

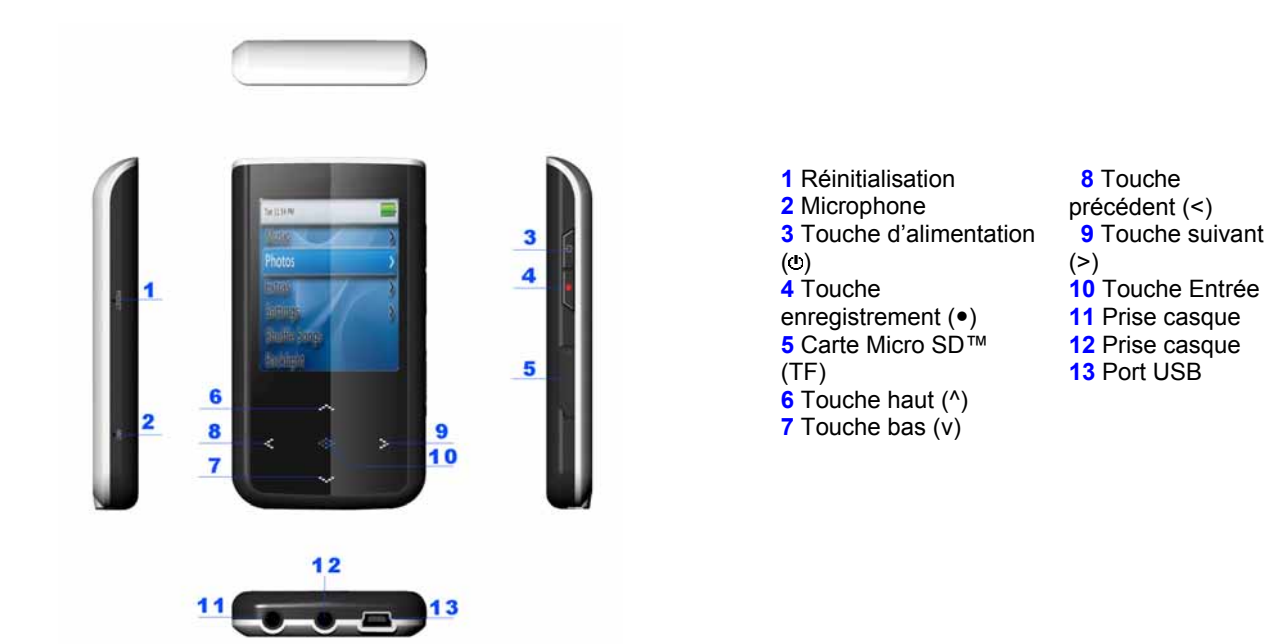

### **ECOUTER DE LA MUSIQUE**

Appuyez sur la touche « Précédent (<)» ou « Suivant (>)» pour rechercher "Musique" dans le menu principal et appuyez sur la touche « Entrée » pour confirmer la sélection.

#### **Touches de fonction**

• Appuyez sur la touche « Alimentation  $(\circ)$ » afin de rechercher les chansons dans le dossier Musique.

• Appuyez sur la touche « Suivant (>) » pour ouvrir le dossier et appuyez sur la touche « Entrée » pour confirmer la sélection.

• Appuyez sur la touche « Entrée » pour effectuer une pause dans la lecture ou reprendre la lecture.

• Appuyez sur la touche « Entrée » pour configurer les paramètres de musique dans le menu Configuration, naviguez entre les éléments du menu Configuration en appuyant sur le bouton « Haut (^) »ou « Bas (v) » et appuyez sur la touche « Entrée » pour confirmer la sélection.

• Appuyez sur la touche « Entrée » et maintenez-là enfoncée pour revenir au menu principal. Entre temps vous pouvez toujours écouter la musique.

#### **Fonction Verrouillage**

En mode Musique et Vidéo, vous pouvez utiliser la fonction "Verrouillage" pour éviter toute mauvaise manipulation.

- **Verrouillé :** dans le mode Paramètres, entrer dans la fonction Verrouillage, choisissez le temps de verrouillage. Le lecteur se verrouillera après le temps indiqué.
- **Déverrouillé : Appuyer et maintenir les touches Enregistrer et Power simultanément** pour déverrouiller le lecteur.

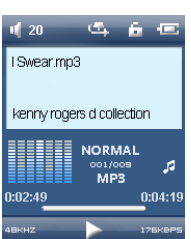

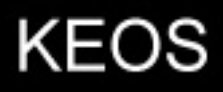

# **LIRE UNE VIDEO**

Appuyez sur la touche Précédent ou Suivant pour rechercher "Vidéo" dans le menu principal et appuyez sur la touche «Entrée» pour confirmer la sélection.

### **Description des touches**

- Appuyez sur la touche Haut / Bas pour sélectionner le fichier vidéo dans les dossiers.
- y Appuyez sur la touche «Entrée» pour confirmer votre sélection et entrer dans l'interface de lecture de film.
- Appuyez sur la touche «Entrée» pour lire/effectuer une pause dans la lecture de la vidéo.
- Appuyez sur la touche« Alimentation (*b*)» pour entrer dans les dossiers de navigation au cours de la lecture vidéo.

Appuyez sur la touche «Entrée» et maintenez-là enfoncée pour revenir le menu principal.

### **ECOUTER LA RADIO FM**

Appuyez sur la touche Précédent ou Suivant pour trouver "Radio FM" dans le menu principal et appuyez sur la touche ««Entrée»» pour confirmer la sélection.

**Remarque :** Les écouteurs font office d'antenne externe, veillez à les laisser branchés lors de la recherche d'un canal.

Le système peut enregistrer un maximum de 30 stations.

#### **Description des touches**

Appuyez sur la touche Entrée pour entrer dans le sous-menu de la Radio FM. Sélectionnez Changer Mode/Enregistrer Station/Bande FM/Balayage Auto/Radio FM en appuyant sur les touches Haut / Bas.

#### **Enregistrement de la FM**

- Appuyez sur la touche Enregistrement et maintenez-la enfoncée pour enregistrer la FM en mode Radio FM.
- Appuyez sur la touche Enregistrement pour lancer l'enregistrement. Appuyez de nouveau sur cette touche pour faire une pause dans l'enregistrement et appuyez de nouveau dessus pour reprendre l'enregistrement.
- Appuyez sur la touche Enregistrement et maintenez-la enfoncée pour arrêter l'enregistrement.
- Appuyez sur la touche Entrée et maintenez-la enfoncée pour arrêter l'enregistrement et revenir au mode Radio FM.
- y L'enregistrement FM sera sauvegardé sous le nom de fichier "FMXXXXX.WAV" dans le dossier "FM".

#### **ALBUM PHOTO (Photo)**

Appuyez sur la touche Précédent ou Suivant afin de trouver "Photo" dans le menu principal et appuyez sur la touche Entrée pour confirmer la sélection.

#### **Description des touches**

- Appuyez sur la touche Bas / Haut afin de sélectionner la photo dans les dossiers de navigation.
- Appuyez sur la touche Entrée pour confirmer, la photo sélectionnée apparaît en plein écran.

• Appuyez sur la touche Suivant / Précédent pour sélectionner la photo manuellement si vous avez réglé le Diaporama sur "Manuel" dans le menu Configuration.

• Appuyez sur la touche Alimentation pour faire défiler automatiquement les photos. Le temps de défilement peut être réglé sous Diaporama dans le menu Configuration.

• Appuyez sur la touche Entrée pendant l'affichage d'une photo pour revenir au dossier de navigation du lecteur.

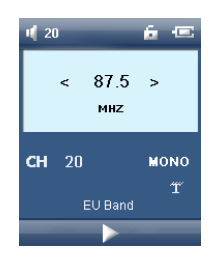

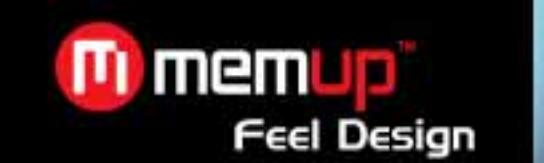

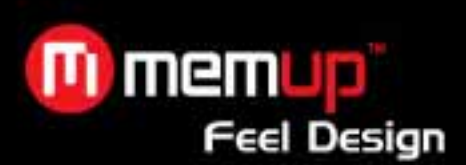

# **LECTURE DES ENREGISTREMENTS (Voix)**

Appuyez sur la touche Précédent ou Suivant afin de trouver "Voix" dans le menu principal et appuyez sur la touche Entrée pour confirmer la sélection. Vous entrez dans le dossier de navigation.

#### **Description des touches**

• Appuyez sur la touche Haut ou Bas afin de sélectionner les enregistrements dans le dossier "VOIX" (Les

enregistrements vocaux sont sauvegardés dans le dossier "VOIX") ou pour sélectionner les enregistrements FM dans le dossier "FM"(Les enregistrements FM sont sauvegardés dans le dossier "FM").

• Appuyez sur la touche Entrée pour sélectionner "VOIX" et appuyez sur la touche Haut ou Bas pour sélectionner les fichiers enregistrés.

- La lecture des enregistrements se fait en appuyant sur la touche Entrée.
- Appuyez sur la touche Entrée pour effectuer une pause ou reprendre la lecture des enregistrements.
- Appuyez sur la touche Haut / Bas pour régler le volume pendant la lecture.

#### **Enregistrement vocal**

- y Appuyez sur la touche Enregistrement et maintenez-la enfoncée pour entrer dans l'interface d'enregistrement vocal.
- Appuyez de nouveau sur la touche Enregistrement pour lancer l'enregistrement vocal.

• Appuyez de nouveau sur la touche Enregistrement pour effectuer une pause dans l'enregistrement vocal. Une autre pression sur cette touche reprend l'enregistrement.

.<br>• Appuyez sur la touche Enregistrement et maintenez-la enfoncée pour arrêter l'enregistrement vocal. Le fichier d'enregistrement vocal sera sauvegardé dans le dossier "VOIX". Le lecteur affichera l'état "prêt pour l'enregistrement suivant".

Pour revenir au menu principal, appuyez sur la touche Entrée et maintenez-la enfoncée.

## **COMMENT CONVERTIR UNE VIDEO**

Afin d'être lu sur ce lecteur, un fichier vidéo doit être converti au format AVI. Le logiciel de conversion vidéo est compatible avec de nombreux formats comme avi, mpg, mpeg, rm, rmvb, dat, etc. Tous ces formats peuvent être rapidement convertis au format AVI en conservant la qualité d'image et de son.

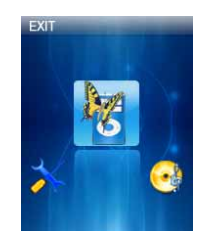

#### **Procédure**

- y Sélectionnez AVConverter dans le CD joint (le cas échéant) et cliquez deux fois dessus pour l'installer.
- Sélectionnez et cliquez deux fois sur le programme AVIConverter pour le charger après l'installation.
- Cliquez sur "Ajouter", une autre fenêtre apparaîtra (voir illustration ci-dessus).

• Cliquez sur Fichier Source pour sélectionner le fichier vidéo à convertir depuis votre ordinateur et cliquez sur Chemin de

la Cible afin de sélectionner l'emplacement d'enregistrement du fichier converti sur votre ordinateur.

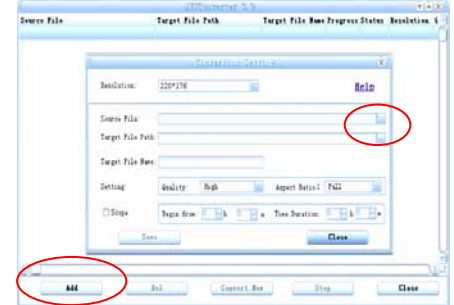

 Veuillez définir une résolution de **220\*176**. Vous pouvez définir la Qualité, le Rapport de Format et l'Extrait en même temps. Plus la qualité est élevée, plus le fichier est volumineux et vice-versa. En outre, plus la qualité est élevée, plus l'image sera nette et vice-versa.

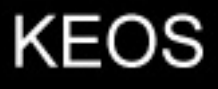

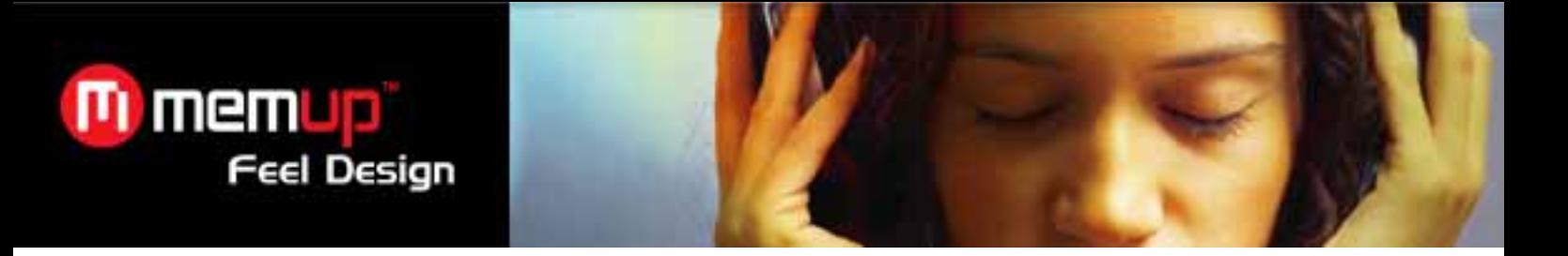

- Cliquer sur "Save" pour confirmer et fermer la fenêtre en cliquant sur "Close".
- Ensuite, cliquer sur "Convert Now" pour lancer la conversion.

Quand le mot « Ready » apparaitra dans la colonne Status, la conversion sera alors finie.

Cliquer alors sur « Close » pour fermer la fenêtre et aller chercher le fichier converti pour le télécharger sur votre lecteur.

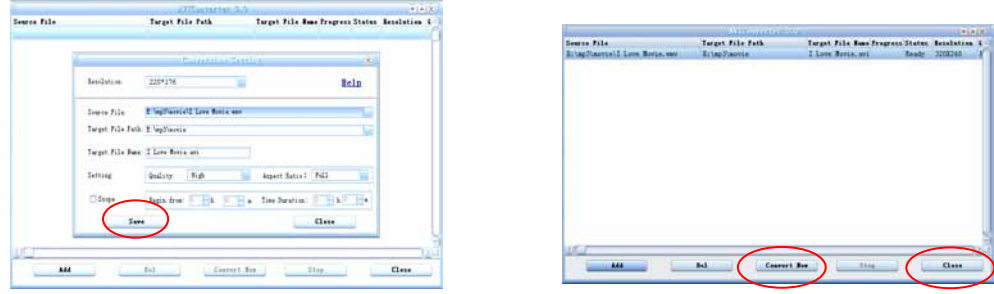

# **PRECAUTIONS ET ENTRETIEN**

#### **PRENDRE DES PRECAUTIONS**

y Avant de mettre le lecteur sous tension, branchez les écouteurs pour éviter de les endommager et pour préserver le lecteur. Veillez à éteindre le lecteur lorsque vous ne l'utilisez plus.

• Ne placez pas le lecteur à côté d'une source de chaleur, sous les rayons directs du soleil, ne l'exposez pas à la poussière, l'humidité ou la pluie.

• Ne l'utilisez pas dans un environnement très sec pour éviter tout problème d'électricité statique.

#### **NETTOYAGE DU LECTEUR KEOS**

• Assurez-vous d'éteindre le lecteur avant de le nettoyer.

y Pour nettoyer l'écran LCD ou le boîtier en plastique, essuyez-le à l'aide d'un tissu doux, légèrement humide. Ne jamais utiliser d'alcool ni de détergent dilué pour nettoyer le lecteur.

• Ne jamais asperger ni verser directement de liquide sur l'écran ou le boîtier plastique.

### **FIRMWARE DU LECTEUR KEOS**

• Assurez-vous que le lecteur ne sera pas débranché pendant le formatage ou le téléchargement pour éviter toute erreur du programme.

• Lorsqu'il est utilisé comme disque mobile, assurez-vous de lire et d'écrire les fichiers selon la bonne méthode. Toute erreur d'opération peut entraîner la perte de données.

• Comme le logiciel fourni par le fabriquant d'équipement d'origine bénéficie de la vitesse d'enregistrement flash optimale, les lecteurs avec une mémoire inférieure à 128 Mo ne peuvent être formatés en FAT-32 dans le système d'exploitation. • De par les différentes méthodes de calcul de la mémoire et comme le firmware est stocké sur la mémoire flash du lecteur, il y a une différence entre la capacité nominale et la capacité réelle de la mémoire flash. La capacité réelle de la mémoire flash est inférieure à celle de la capacité nominale du lecteur. Ceci est normal. Comme la taille du firmware varie, la capacité de la mémoire flash disponible varie. Voir le tableau ci-dessous pour davantage de détails.

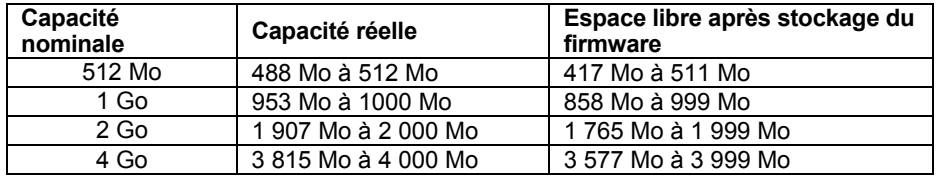

#### **SAUVEGARDEZ VOS FICHIERS !**

Memup n'est pas responsable de la perte de données causée par des produits endommagés ou par des mémoires ou des lecteurs endommagés illisibles.

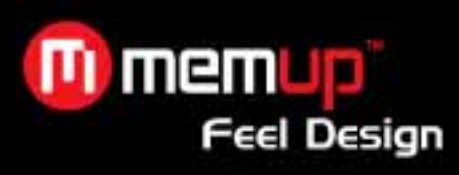

**Remarque :** Ce lecteur contient une batterie intégrée. Veillez à la rejeter conformément à la législation locale sur la protection de l'environnement.